La généalogie c'est gratuit,

avec les logiciels libres

Généalogie

ISBN du livre complet : 9782953125139

ISBN du livre électronique complet : 9791092732160

> Éditions LIBERLOG 13 Rue Tanguy PRIGENT 35000 RENNES

> Éditeur n° 978-2-9531251

© Droits d'auteur Juin 2008 Dépôt légal RENNES 2012

# **A)NOTES DE L'AUTEUR**

Voici les astuces pour créer votre généalogie gratuitement et facilement, afin d'élargir votre arbre généalogique.

Avant de lire ce livre vous devez savoir utiliser votre ordinateur. Il est nécessaire de posséder une connexion à INERNET.

On donne comme exemple le logiciel gratuit ANCESTROMANIA, un hébergement gratuit chez FREE, le logiciel libre et gratuit de retouche photo nommé GIMP.

## *<sup>A</sup>)D<sup>U</sup> MÊME AUTEUR*

- Favoriser la Créativité
- L'Économie est Physique.
- France Fonctionnement de notre société
- Les Deux France
- LAZARUS et le Développement Rapide
- LAZARUS FREE PASCAL
- L'astucieux LINUX
- Comment écrire des histoires
- Nos Nouvelle Nos Vies
- $-$  Poèmes et Sketchs De 2003 à 2008

Visibles chez LULU.COM et GOOGLE BOOKS.

À www.comment-ecrire.fr., www.devenircreatif.com, www.lazaruscomponents.org www.economie-reelle.org, www.france-analyse.com.

#### *<sup>B</sup>)D<sup>U</sup> MÊME ÉDITEUR*

- Alors vous voulez tout savoir sur l'économie ? Lyndon Larouche
- Les Principes de la Science Sociale Henry Charles Carey

## **Sommaire**

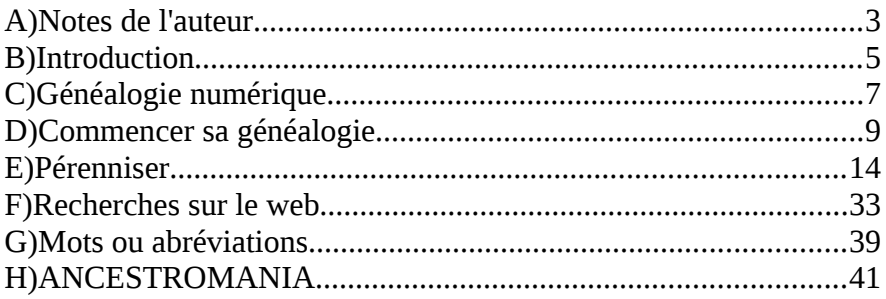

## **B)INTRODUCTION**

Ce livre s'adresse à des généalogistes intéressés par la liberté de l'information sur le Web. Vous avez dans ce livre toutes les informations nécessaires à la création et à la diffusion de votre généalogie.

Les archives françaises n'acceptent pratiquement que les dons. Il me semble donc important d'avertir le généalogiste sur la possibilité de rechercher et de diffuser sa généalogie gratuitement.

Je participe au projet ANCESTROMANIA, qui est pour moi le meilleur logiciel libre et gratuit de généalogie.

### *<sup>A</sup>)DROITS <sup>D</sup>'AUTEUR*

Ce livre est en Licence libre Creative Common by SA, pour la partie recherches généalogiques. Il est en licence non commercialisable Creative Common by SA-NC pour la partie Ancestromania. Le chapitre sur la création d'une biographie est un extrait du livre "Comment écrire des histoires", disponible sur www.comment-ecrire.fr. Ce chapitre est en licence non modifiable et non commercialisable Creative Common by NC-ND.

## *<sup>B</sup>)LÉGENDE*

Les textes en gras sont les chapitres. Les textes entre accolades sont des mots ou des phrases à cliquer ou taper.

Les mots bleus surlignés sont des liens Web.

On site GOOGLE dans le livre. Cependant vous pouvez remplacer ce moteur de recherche par ou votre moteur de recherche favori. Il existe un moteur de recherche basé sur les résultats de GOOGLE et YAHOO ne traçant pas l'internaute : www.seek.fr. Un moteur de recherche français est www.exalead.fr.

#### *<sup>C</sup>)LOGICIELS UTILES*

Nous utiliserons comme logiciels :

- ANCESTROMANIA : un logiciel de généalogie gratuit
- Votre navigateur de fichiers, qui permet d'utiliser vos documents électroniques sur votre ordinateur
- FIREFOX : Un navigateur web libre, anti-publicité avec l'ajout ADBLOCK
- GIMP : un logiciel libre de retouche d'images
- INKSCAPE : Un logiciel libre créateur d'images
- FILEZILLA : Un logiciel libre de transfert de fichiers
- SCRIBUS : Création de prospectus et journaux
- Un imprimeur PDF : De l'impression en fichiers

# **C)GÉNÉALOGIE NUMÉRIQUE**

Licence Creative Common by SA

#### *<sup>A</sup>)INTRODUCTION*

Anciennement la généalogie permettait de s'octroyer des privilèges si on était un noble. Maintenant elle a un rôle de mémoire permettant la connaissance de soi et de la société.

L'idéal, pour créer une généalogie, est de disposer de l'ensemble des documents de la famille. Il faut savoir que nos ancêtres connus, en plus d'être sédentaires, se déplaçaient peu. Ainsi en consultant les personnes âgées d'un village nous pouvons créer une généalogie proche, avec les photos du village et de la famille.

Depuis deux siècles des photos ou cartes postales parsèment notre histoire. Il est intéressant de consulter les cartes postales de collectionneurs. S'il s'agit du village de nos ancêtres, regarder derrière la carte permettra peut-être de voir l'écriture d'un cousin éloigné. www.delcampe.net permet de visionner des cartes postales.

Les collectivités françaises mettent en ligne, sur INTERNET donc, leurs archives de plus de 150 ans. Si vous voulez allez consulter les archives de plus de 100 ans, vous pouvez vous déplacer aux archives départementales. Pour le reste il est nécessaire d'aller dans les cimetières, qui possèdent notre généalogie proche.

Comme les archives sont gratuites, il est possible de tout faire gratuitement, mis à part l'essence nécessaire au partage, l'achat de matériel, l'impression de documents et l'électricité nécessaire à l'informatique. Nous vous indiquons comment faire des économies tout en augmentant les contacts, avec un site web gratuit sans publicité.

Généalogie numérique - Introduction 8

Vous pourrez créer votre arbre familial sur ANCESTROMANIA, disponible sur LINUX et WINDOWS. Il sera possible de restaurer numériquement ses photos grâce à GIMP.

Des sites web comme www.geneanet.org, vos archives départementales en ligne, le site web annuaire www.francegenweb.fr, la base mormone www.familysearch.org, un regroupement d'associations généalogiques à www.geneabank.org, la base israélienne www.myheritage.fr, avec votre site web personnel permettront de trouver des relations entre les familles. Il sera nécessaire de demander les preuves électronique ou papier, qui ont permis de créer l'arbre généalogique.

# **D)COMMENCER SA GÉNÉALOGIE**

Licence Creative Common by SA

#### *<sup>A</sup>)CHERCHER AVANT TOUT*

Avant de commencer sa généalogie, il est nécessaire de consulter sa famille, avec ses cousins, afin de savoir s'il n'existe pas déjà une généalogie de la famille proche ou éloignée. Parlez de vos recherches dès maintenant.

Il est intéressant d'aller dans les villages où ont vécu nos grands parents, afin de savoir cela. On peut aussi faire des recherches sur INTERNET, avec les noms et prénoms de nos grands parents.

Commençons par une recherche sur un moteur de recherche qui regroupe beaucoup de sites web.

Recherchez, un après l'autre, vos grands parents, ou mieux vos arrières grands parents, en tapant, dans la zone de recherche leurs noms et prénoms. Appuyez sur Entrée.

Si la date de naissance, de décès sont bons, c'est que l'homonyme a de fortes chances d'être de votre famille. Il ne reste plus qu'à rentrer en contact avec vos éventuels cousins.

Vous pouvez, de la même manière utiliser les sites web généalogiques comme www.geneanet.org, la base mormone www.familysearch.org, ou la base israélienne www.myheritage.fr comme moteurs de recherche. Il est beaucoup plus facile de chercher sur ces sites web. Évitez tout paiement. Il est possible de

Commencer sa généalogie - Chercher avant tout 10

ne pas payer.

Ces recherches peuvent se faire tous les 6 mois.

### *<sup>B</sup>)RENCONTRES*

Les rencontres se feront avec humilité. Une anecdote pouvant être dérisoire peut être touchante pour votre interlocuteur. Plus votre interlocuteur a d'informations, plus il en donne. Vous pouvez alors poser un maximum de questions, dont certaines ont été préparées.

Les légendes de familles servent à cacher des secrets. On apprend les secrets par l'entourage de la famille. Demandez toujours des photographies, écrits ou cartes postales.

Les recherches généalogiques sont permanentes. Vous pouvez à tout moment tomber sur une liquidation de biens, une carte postale, une vente aux enchères, un décès permettant de retrouver notre histoire. Les quotidiens de la région de vos grands-parents permettent de connaître ces informations. Les coups de téléphones avec la famille permettent aussi de glaner l'information.

Si vous pensez que ces biens sont importants, vous pouvez alors en informer les archives départementales correspondantes, puis faire des recherches sur Internet afin de trouver d'autres personnes intéressées, pour que la mémoire des ancêtres ne soit pas perdue.

## *<sup>C</sup>)L'ÉTAT CIVIL*

Le livret familial et les fiches d'état civil permettent de commencer votre arbre généalogique, si personne dans votre famille ne l'a fait. Les lieux présents permettent de savoir où chercher.

Commencer sa généalogie - L'état civil 11

#### *<sup>D</sup>)CORRESPONDANCES*

Les cartes postales et les écrits sont les informations permettant de connaître la psychologie et l'histoire des individus de sa famille. Les clubs cartophiles du département de ses grands-parents, mais surtout l'héritage des grands-parents permettent de retrouver l'histoire et la psychologie de sa famille.

Nous répétons l'histoire par la transmission génétique ainsi que par l'éducation des parents. Il est ainsi possible de connaître sa psychogénéalogie par l'histoire de sa famille. Il est plus facile de comprendre ses grands-parents que soi-même.

Il faudra utiliser l'astrologie, qui consiste à découvrir un comportement humain en fonction de la date de conception de l'enfant. En effet nous nous remémorons très régulièrement les mêmes instants de la vie, qui reviennent au regard des descendants.

Les lieux et l'ordre de naissance des ascendants seront importants. Ils permettront de trouver les contraintes de son environnement créant la personnalité étudiée.

#### *<sup>E</sup>)LES ACTES*

Demandez les livrets de famille, cartes d'identité, passeports à la famille proche ou supposée. La famille peut alors trouver des actes civils ou religieux, des livrets militaires, des diplômes, des actes notariés comme des tutelles, des partages, des successions, des contrats de mariage, des actes de vente, des baux.

Des documents familiaux comme les faire-part ou des articles, autobiographies peuvent montrer les discordances au sein d'une famille et peuvent déclencher de drôles d'histoires. L'entourage permettra de trouver de nouveaux liens et de nouveaux documents.

## *<sup>F</sup>)GÉNÉTIQUE*

Il est possible de savoir si deux hommes descendent génétiquement du même père, car une partie de la génétique du père se transmet uniquement de père à fils. Le fait d'être garçon n'est qu'une possibilité supplémentaire de la nature. Cette possibilité est dépendante de moins d'un 1/46ème de la génétique des êtres humains.

Il est aussi possible de savoir génétiquement quelles régions nos aïeux ont connues, car certains de nos gênes ont forcément connu certaines régions. Nous venons tous génétiquement de la Namibie. Il est préférable de mettre en place ces tests génétiques par ses grands-parents, car cela permettra de différencier plus facilement les régions parcourues.

La peau blanche est due à une sélection naturelle car elle permet de créer de la Vitamine D quand il y a peu de soleil. La blondeur est due à l'appauvrissement de la génétique d'un groupe d'individus. Il est possible de faire des diagnostiques génétiques en fonction des maladies connues de ces ancêtres n'ayant pas connus d'événements particuliers.

#### *<sup>G</sup>)LES ALBUMS PHOTOS*

Les albums photos sont très intéressants si pour chaque photo il y a

Commencer sa généalogie - Les albums photos 13

une date, un lieu et des noms. Si vous retrouvez des photos, par héritage ou en numérisant gratuitement les photos du village de vos grands-parents, il est nécessaire de savoir le plus rapidement possible à quoi elles correspondent.

#### *<sup>H</sup>)LES OBJETS*

Les objets de vos grands-parents montrent ce qu'ils faisaient, peutêtre aussi ce que faisaient leurs aïeux. Prenez des photos de ces objets en indiquant un lieu, voire une date et des noms.

#### *<sup>I</sup>)LES CIMETIÈRES ET ÉGLISES*

Si votre famille n'a pas gardé ses livrets familiaux, il est alors nécessaire de créer l'arbre généalogique grâce aux informations encore présentes dans les cimetières de vos grands-parents. Sinon il faudra attendre la publication au public des archives départementales correspondantes.

Les certificats de concession funéraire permettront de trouver des familles ou personnes oubliées. Les souvenirs pieux ou memento, qui sont dans les livres de prières donneront des dates.

# **E)PÉRENNISER**

#### Licence Creative Common by SA

#### *<sup>A</sup>)INTRODUCTION*

L'informatique facilite la recherche et la pérennisation des informations. Une copie numérique non retraduite est toujours identique à l'original. Copiez pour donner des fichiers à votre famille, afin de garder le plus longtemps les informations.

#### *<sup>B</sup>)ACHETER UNE UNITÉ DE STOCKAGE*

Les données de votre ordinateur peuvent se perdre à tout moment. Une unité de stockage permet de résoudre ce problème. Si vous n'avez pas cette unité de stockage, voici comment la choisir.

### **1)Pourquoi ?**

L'ordinateur permet de faire des copies identiques à ses fichiers numériques.

Seulement ces copies sont volatiles. Il faut toujours posséder ses données ou fichiers à deux endroits différents.

Une ou deux unités de stockage USB permettent aussi de communiquer ses informations à sa famille, afin de ne pas les perdre.

### **2)Quelle capacité ?**

Avant de choisir une unité de stockage il faut savoir ce que l'on veut

Pérenniser - Acheter une unité de stockage  $15$ 

stocker.

Les documents textes ou images prennent respectivement peu ou moyennement de la place. Il faut donc des unités de stockage de 4 Giga Octets minimum. Cela correspond à 4 milliards de caractères ou 1 milliards de pixels décompressés. Un pixel c'est un point de l'écran. Avec une telle capacité vous ajoutez beaucoup d'images compressées. La compression permet d'optimiser la place prise par un fichier. On utilise généralement la compression JPEG pour les images.

Les Vidéos prennent beaucoup de place. Un film prend par exemple un CD ou un DVD. Cela équivaut respectivement à 700 Mega Octets voire 4 Giga Octets. 700 Mega Octets ce sont sept cents millions de caractères. 4 Giga Octets ce sont 4 Milliards de caractères. Avec 160 Giga Octets vous pourrez stocker beaucoup de petites Vidéos. Vous pouvez stocker 80 vidéos format CD sur une clé USB de 64 Giga Octets.

Vous pouvez garder les Vidéos sur des DVD. Seulement il faut recopier les DVD tous les cinq ans pour conserver les données. Les DVD sont le stockage qui dure en moyenne le plus longtemps : 5 ans en comptant les mauvaises marques. Les DVD-R utilisant l'or sont les DVD gravés qui durent le plus longtemps. Un DVD-ROM pressé en série donc non gravé dure très longtemps. Presser 500 DVD-ROM nécessite les droits d'auteur ou de diffusion.

#### **3)Quelle technologie ?**

Pour les clés il faut une technologie USB. La technologie USB 1.1 lente est compatible avec les ordinateurs de ce siècle et les nouveaux ordinateurs. Il est possible de s'acheter une carte PCI USB 2.0 ou 3.0 compatible pour l'installer sur un vieux PC. Il ne

Pérenniser - Acheter une unité de stockage 16

faut pas acheter de carte PCI EXPRESS sur les vieux PC. Les cartes PCI EXPRESS sont faites pour les PC sortis après 2006.

Ensuite choisissez une technologie en fonction de la capacité de stockage. Pour les petites capacités les nouvelles technologies s'imposent. On utilise des clés USB de stockage.

Pour les grosses capacités on utilise les vieilles technologies rodées comme les disques durs externes USB. Il existe aussi des disques durs multimédia capables de lire les Vidéos sur la télévision. Vous pouvez avec un boîtier USB récupérer le disque dur de votre ordinateur.

> <img src="../images/images3.jpg" style="height: JS33

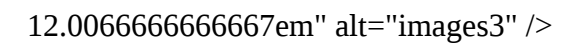

*Une clé USB*

#### *<sup>C</sup>)L<sup>E</sup> COPIÉ-COLLÉ*

Le copié-collé est une démarche de duplication de quoi que ce soit sur votre ordinateur. Il est nécessaire de connaître le copié-collé, après avoir créé des documents sur l'ordinateur, afin de sauvegarder ses informations.

Dès que vous voulez vous approprier quelque chose sur votre machine, vous cliquez sur le bouton droit de votre souris, puis "Copier".

Pérenniser - Le copié-collé 17

Ensuite vous allez à un endroit de votre bureau, possédant les mêmes éléments, cliquez sur le bouton droit de la souris, puis cliquez sur "Coller".

Voici un copié-collé de fichiers.

### **1)1ère étape : Le Copier**

Les documents sont situés sur le bureau dans le répertoire "Mes Documents". Nous allons sauver tous les documents sur la clé USB. Faire "Édition" puis "Tout sélectionner".

**Attention !**  Si vous stockez des vidéos il se peut que la sauvegarde prenne trop de place sur la clé USB. Dé-sélectionnez le répertoire "Vidéos" en cliquant dessus avec la touche "Ctrl" enfoncée.

Bien vérifier que l'ensemble des répertoires à sauvegarder a changé de couleur.

Faire "Édition" puis "Copier".

#### **2)2ème étape : Le Coller**

Un copier-coller consiste à déplacer tout élément du bureau d'un endroit déterminé à un autre.

Aller sur la clé USB dans le "Poste de travail" ou sur "Ordinateur" puis créer le dossier "Documents" dans le répertoire "Sauvegarde" en cliquant sur "Fichier" puis "Créer un dossier".

Aller dans le répertoire "Documents" puis faire "Édition" puis

Pérenniser - Le copié-collé 18

"Coller". Si vous ne pouvez pas faire "Coller" c'est que le "Copier" n'a pas fonctionné. Par exemple vous avez copié autre chose. Sinon la sauvegarde des documents est en cours.

Vous pourrez enlever votre clé USB en cliquant sur le bouton droit de la souris sur le Disque amovible puis "Éjecter".

Vos données sont sauvegardées. Il ne faut pas laisser connectée votre clé USB à l'ordinateur pour éviter qu'un virus l'efface en même temps que votre disque dur d'ordinateur.

#### *ACHETER UNE IMPRIMANTE*

#### **3)Introduction**

N'écoutez surtout pas les vendeurs si vous voulez acheter une imprimante à bon prix.

#### **4)Acheter une imprimante**

Avant d'acheter toute imprimante regardez son test sur INTERNET. Ce qui est important c'est le coût à la page et l'impression. Il faut éviter les marques italiennes ou les premiers prix car l'encre revient toujours plus cher ensuite. Une vieille imprimante peut posséder des cartouches à bas prix.

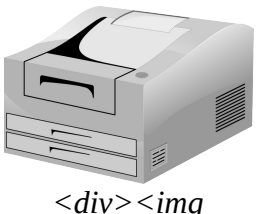

*class="floatleft" src="../images/images46. jpg" width="28%" alt="images46" /></div> Une imprimante laser*

Pérenniser - Acheter une imprimante 19

Si vous souhaitez imprimer plus d'une page par semaine en moyenne il est préférable d'acheter une imprimante laser. Un toner d'encre laser fait en moyenne 4500 pages tandis qu'une cartouche jet d'encre fait au maximum 300 pages. Une imprimante laser couleur peut coûter autant que ses toners pleins.

Il faut se méfier des imprimantes multifonctions car le scanner dure toujours plus longtemps que l'imprimante. Aussi les multifonctions ne permettent que rarement de numériser des négatifs ou diapos.

Si vous imprimez peu une imprimante jet d'encre peut faire l'affaire. Les imprimantes HP sont les imprimantes jet d'encre les plus fiables. Elles possèdent des grosses cartouches d'encre. Elles sont à préférer.

L'imprimante à acheter doit posséder des cartouches génériques. Il est possible de faire recharger vos cartouches dans certains magasins locaux. Si vous achetez une imprimante en fin de série il y a de grandes chances que des toners génériques existent pour cette imprimante.

#### *<sup>D</sup>)NUMÉRISER DES PHOTOS, NÉGATIFS OU DIAPOS*

#### **1)Le Scanner**

Le scanner est l'atout du généalogiste. Il permet de proposer la pérennité tout en permettant au prêteur de garder ses documents généalogiques.

Un scanner à plat coûte peu cher et dure longtemps. Il doit posséder une prise USB si possible. Les diapos et négatifs sont de meilleure qualité une fois numérisés.

Il faut donc penser à l'achat un scanner photo qui possède un module diapos et négatifs.

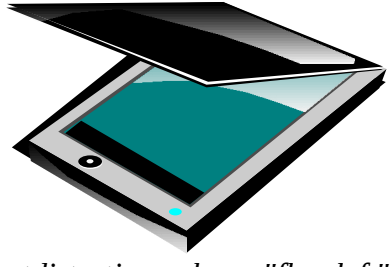

*<div><img class="floatleft" src="../images/images53.jpg" width="44%" alt="images53" /></div> Un scanner de documents*

Marques les plus cotées : AGFA (occasion), HP, EPSON Perfection Marques les moins cotées : Un vieux EPSON, une marque inconnue Il faut dans l'achat du scanner prendre en compte la taille de ses pages (A4 ou A3) ou de ses négatifs (35 mm ou 4 par 5 pouces). Les scanners A3 ou négatifs 4 par 5 pouces coûtent deux à trois fois plus chers, exceptés en occasion.

Quand on sait qu'il suffit d'une lumière uniforme pour scanner un négatif, on peut essayer de créer sa lumière uniforme pour scanner des négatifs plus gros que la normale.

Cependant il faut alors essayer de paramétrer manuellement les couleurs. On peut s'aider d'un scanner négatif classique afin de récupérer les informations de couleur pour ensuite scanner avec sa propre lumière uniforme.

Pour ma part je n'ai pas essayé de faire cette manipulation. Préférez LINUX qui offre de plus grandes propriétés de paramétrages.

Pour la numérisation n'hésitez pas à augmenter la résolution. La résolution augmentée augmente le temps de numérisation. Une page A4 se numérise au minimum en 400 points par pouces. Une petite photo se numérise au minimum en 600 points par pouce. Les négatifs et diapos se numérisent au minimum en 1200 points par pouce. Préférez les très hautes résolutions non interpolées (le scanner refait un balayage qui peut être approximatif). Si le scanner numérise vite n'hésitez à augmenter la résolution. Enlevez les poussières régulièrement.

Pour la retouche il est possible dès la numérisation d'augmenter la luminosité. Si vous pouvez augmenter le gamma vous avez sur les bons scanners des numérisations plus détaillées.

Les photos perdent de la couleur. En augmentant ensuite le contraste et la luminosité on a une impression de meilleur rendu.

#### **3)Retouche**

Il est possible d'augmenter la luminosité et le contraste sur ordinateur avec GIMP. Seulement on a tendance à trop ou pas assez forcer sur cet aspect. Il faut que la photo ne soit ni trop frappante ni pas assez visible. Les couleurs réelles doivent être gardées.

Les photos couleurs peuvent ensuite être enregistrées en niveau de gris. Si une photo noir et blanc est trop jaunie on peut la préférer en niveau de gris. Sinon on garde sa texture en couleur. Les négatifs KODACHROME peuvent potentiellement retrouver les couleurs originales. Seulement il faut une manipulation chimique. Numérisez les avant de faire cette manipulation.

Pérenniser - Numériser des photos, négatifs ou diapos 22

#### **4)Impression**

Pour l'impression préférez le développement photo sur INTERNET en papier KODAK ou FUJI voire une imprimante laser. La photo laser est de bonne qualité mais elle durera moins longtemps. Faites des sauvegardes ou gravez des CDs de photos, puis des DVDs de photos.

Outil gratuit de retouche photo : GIMP

#### *SCANNER SOUS LINUX*

#### **5)Introduction**

Les utilisateurs LINUX disposent de beaucoup de logicels gratuis et libres. Cette partie est réservée à ceux qui débutent pour l'utilisation de leur scanner sous LINUX.

Installez le paquet "xsane" grâce à votre gestionnaire de paquets.

#### **6)Installer son scanner sous LINUX**

Si votre scanneur d'images XSANE reconnaît le périphérique d'image du scanner c'est que votre scanner est installé. Vous pouvez donc essayer de passer à la partie suivante du chapitre.

Pour installer son scanneur sous LINUX il suffit souvent de le brancher au démarrage de LINUX. Sinon cherchez des aides pour l'installation de son scanner. Plus le scanner est vieux mieux ça

marche.

Pour rechercher une aide consultez le chapitre **Aides pour LINUX**. Tapez le modèle de votre scanner ainsi que la marque et sa distribution LINUX. Par exemple ce peut être "UBUNTU".

#### **7)Démarrer le "Scanneur d'Images XSANE"**

XSANE est fourni par défaut dans LINUX. Il y a aussi un scanner plus simple nommé "simple scan". Ils fonctionnent théoriquement avec tous les scanners sur LINUX. Il est normalement dans "Applications" puis "Graphisme".

Si vous ne l'avez pas alors installez le paquet xsane ( cf document **Installer sous LINUX** ).

#### **8)Utiliser le scanneur d'images XSANE**

Quand XSANE démarre il peut demander de choisir un périphérique d'images.

*<img src="../images/images47.jpg" style="height: 20.4833333333333em" alt="images47" />*

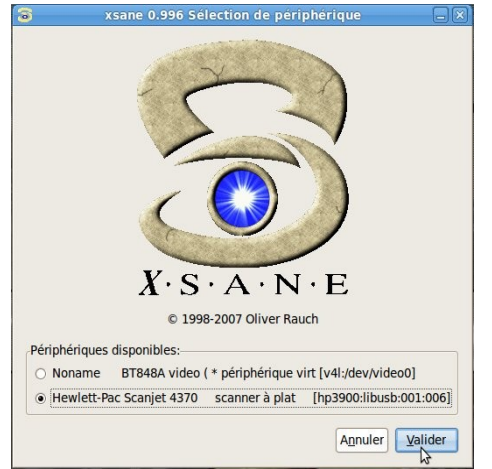

*Choisir le modèle ou la marque de son scanner si XSANE le demande*

Choisissez le modèle ou la marque de votre scanner. Cliquez sur "Valider".

XSANE s'affiche. La fenêtre principale s'affiche toujours. C'est la fenêtre qui possède des menus et permet de "Numériser" ses photos ou documents.

## **9)La fenêtre principale**

Nous allons nous intéresser à la fenêtre principale pour l'instant. Avant de mettre son document ou sa photo à scanner il faut toujours lui affecter un dossier et un nom de fichier. Cliquez sur la disquette à gauche d'un chemin de fichier modifiable.

*<img src="../images/images48.jpg" style="height: 23.3533333333333em" alt="images48" />*

| xsane 0.996 Scanjet 4370:006<br>$=$ $\mathbf{x}$<br>$\bullet$ |                                             |                                                               |                            |
|---------------------------------------------------------------|---------------------------------------------|---------------------------------------------------------------|----------------------------|
| Fichier Préférences Afficher Fenêtre Aide                     |                                             |                                                               |                            |
| $\circledcirc$<br>11                                          | $\mathbf{s}$                                | xsane Choisissez le nom du fichier de sortie Scanjet 4370:006 | $\Box$ m $\times$          |
| lesktop/Matthieu/Scan/200                                     |                                             |                                                               |                            |
| Parcourir pour un nom d'image                                 | Nom:                                        | 2009-06 0034 129                                              |                            |
| illion.                                                       | Enregistrer dans le dossier :               | Scan                                                          | $\hat{\phi}$               |
| A plat<br>$\Rightarrow$                                       |                                             |                                                               |                            |
|                                                               | $\triangledown$ Parcourir d'autres dossiers |                                                               |                            |
| Gris<br>W                                                     | <b>Desktop</b><br>$\epsilon$                | Matthieu Scan                                                 | Créer un dossier           |
| Full color range                                              |                                             |                                                               |                            |
| 5:<br>300                                                     | Raccourcis                                  | <b>Nom</b>                                                    | v Modifié                  |
|                                                               | <b>C</b> Récemment                          | Adhésions                                                     | 12/08/2009                 |
|                                                               | <b>To giroux</b>                            | <b>En Assurances</b><br>Attestations                          | 11/10/2008<br>01/09/2009   |
|                                                               | <b>重要 Bureau</b>                            | <b>En Bulletins de salaire</b>                                | 06/10/2009                 |
|                                                               | Système de                                  | <b>Certificats</b>                                            | 08/11/2008                 |
|                                                               | Système de                                  | <sup>2</sup> codeur                                           | 13/03/2009                 |
| $\delta\left \psi\right $                                     | <b>Paraments</b><br>Musique                 | <b>CPAM</b>                                                   | 19/10/2009                 |
|                                                               | Images                                      | <b>P</b> Damien                                               | 01/10/2009                 |
| 2456*3484*8 (8.2 MB)                                          |                                             | Développez                                                    | 19/07/2009                 |
| 20.80 cm x 29.50 cm                                           |                                             | Diplômes                                                      | 20/04/2009                 |
|                                                               |                                             | <b>Factures</b>                                               | 28/10/2009                 |
|                                                               |                                             | <sup>2</sup> Identité                                         | 15/01/2008                 |
|                                                               |                                             | Impots                                                        | 03/05/2009                 |
|                                                               |                                             | Imprimante                                                    | 29/07/2009                 |
|                                                               |                                             | Liberlog<br><b>Paticences</b>                                 | 02/10/2008<br>15/01/2008 Y |
|                                                               | Enlever                                     |                                                               |                            |
|                                                               | Ajouter                                     |                                                               | Images<br>$\ddot{\circ}$   |
|                                                               | Type JPEG                                   |                                                               | ¢                          |
|                                                               |                                             |                                                               |                            |
|                                                               |                                             | Annuler                                                       | Valider                    |
|                                                               |                                             |                                                               |                            |

*Choisir la destination et le nom de son fichier à scanner*

Sélectionnez le dossier et affecter un nom au fichier.

Tous les paramètres de XSANE sont automatiquement sauvés. Il n'est pas toujours nécessaire de paramétrer les options ci-après. Vous voyez "Type" puis une boite à options ( case avec une flèche à droite ) contenant des lettres. C'est votre type de fichier destination. Choisissez "JPEG".

En dessous il y a la palette de destination. Si vous scannez une photo choisissez "Couleur". Sinon c'est comme vous voulez. En dessous il y a le type de document à scanner. Choisissez le type de document à scanner.

Il y a aussi des chiffres indiquant le nombre de points par pouce pour la photo. La résolution doit être élevée pour une photo : 900 points par pouce minimum pour les petites et 600 minimum pour les photos A4.

Pour les négatifs et diapos il faut un scanner photo et utiliser le

module photo. La résolution est de 1600 points par pouce pour les négatifs ou diapo, voire plus.

#### **10)Acquisition de l'Aperçu**

L'"Aperçu" c'est une fenêtre qui porte ce nom avec le logo du logiciel XSANE.

Si l'"Aperçu" est indisponible aller dans la fenêtre principale de XSANE puis dans le menu "Fenêtre". Puis vérifiez que "Aperçu" est coché.

Si vous ne voyez toujours pas cette fenêtre enlevez les fenêtres qui gênent la visibilité. Pour faire cela cochez la croix en haut à droite de chaque fenêtre qui gêne.

Cliquez sur "Acquisition de l'Aperçu". Le scanner scanne rapidement l'Aperçu.

On voit une image de son document à scanner.

Si la zone de sélection en pointillée vous convient vous pouvez "Numériser" votre image grâce au bouton "Numériser" de la fenêtre principale. C'est donc fini ! Votre image est numérisée.

#### **11)Créer une zone de sélection**

Nous allons créer une zone de sélection dans l'aperçu de notre document. Cela peut se faire dans beaucoup d'autres zones bien définies. Essayez de reproduire cela dans la zone blanche de votre explorateur de fichiers.

Mettez la souris dans le coin supérieur gauche de l'image du document. Maintenez enfoncer le bouton gauche de la souris tout en

déplaçant la souris jusqu'au coin inférieur droit de l'image. Lâchez le bouton de la souris.

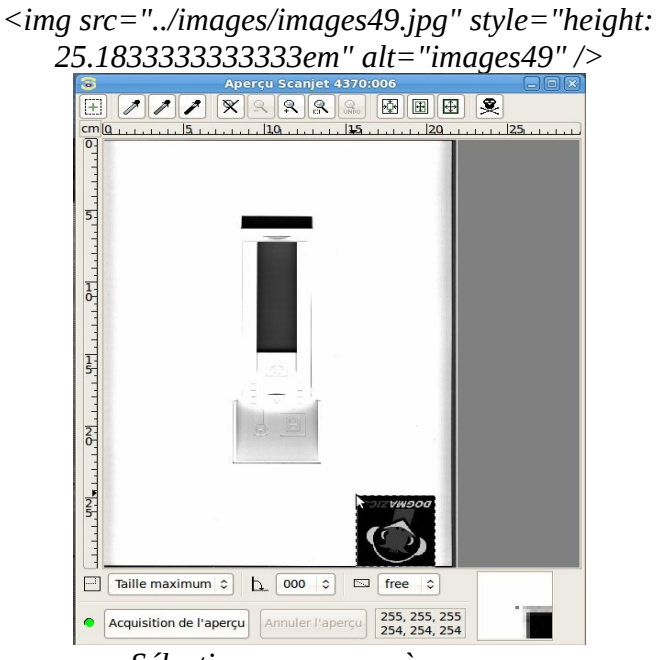

*Sélectionner sa zone à scanner*

Vous avez créé votre zone de Sélection.

Vous pouvez "Numériser" votre image grâce au bouton "Numériser" de la fenêtre principale.

#### **12)Visualiser l'image**

Une fois l'image scannée une fenêtre de visualisation s'affiche. En haut de la fenêtre est affiché le chemin et le nom de fichier de l'image. Si cela vous convient votre image est sauvée. Vous n'avez plus qu'à **Sauvegarder LINUX**.

#### *<sup>E</sup>)NUMÉRISER DES VIDÉOS*

Licence Creative Common by SA

#### **1)Numérisation à partir du Camescope**

Nous allons vous proposer de numériser à partir d'un camescope des années 1980. Ces camescopes viellissent très vite. Vous devez donc numériser au plus vite.

Si votre camescope ne fonctionne plus vous pouvez en acheter un qui fonctionne. Il faudra alors avoir le format exact de la cassette du camescope : VHS, VHS-C, Hi8 en analogique. Si votre camescope est récent donc numérique, il s'agira du Digital8, Video8 ou MiniDV, ou d'une simple carte Flash lisible sur tout ordinateur.

Il est possible de numériser ses vidéos sur DVD avec un simple graveur de DVD de salon. Un graveur DVD de salon est vendu avec les téléviseurs. Pour faire cela référez-vous à la documentation de votre graveur de DVD de salon.

#### **2)Camescopes**

Pour les très vieux camescopes vous utiliserez une entrée vidéo avec deux ou trois prises RCA. Tous les graveurs DVD de salon en ont.

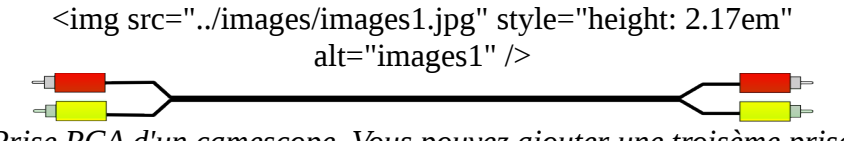

*Prise RCA d'un camescope. Vous pouvez ajouter une troisème prise*

#### *de chaque côté, noire ou bien blanche, pour les camescopes stéréos.*

Si votre sortie vidéo de comescope peut être Super-Vidéo préférez l'utilisation de cette prise. Elle est de meilleure qualité.

```
\langleimg
src="../im
Prise S-Vidéo à préférer si vous n'avez pas de prise
ages/ima
ges6.jpg"
style="he
  ight:
8.196666
66666667
  em"
alt="imag
 es6" />
            Firewire ni USB. Vous avez aussi avec cette prise des
           prises audios à brancher. Ces prises peuvent être RCA.
```
Si votre camescope demande une prise Firewire il est numérique. Il s'agira de brancher le matériel sur une prise Firewire d'ordinateur ou de votre graveur DVD de salon.

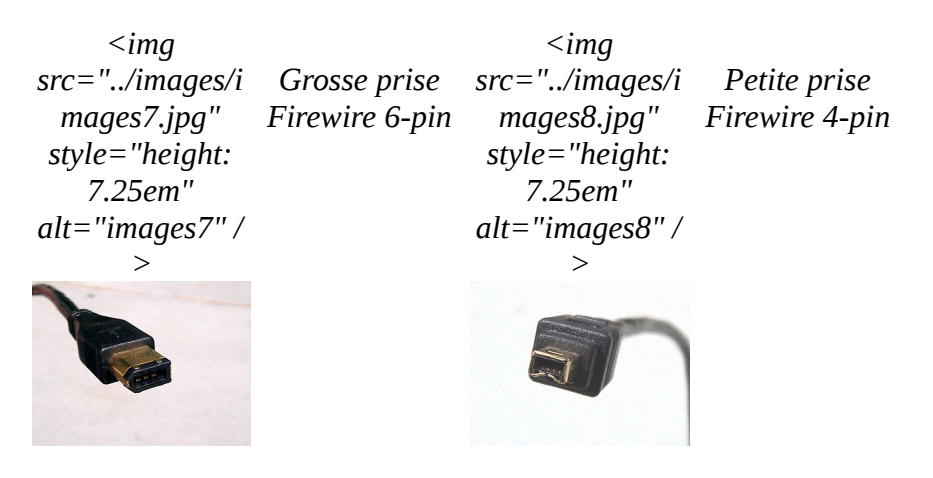

Vous pouvez trouver facilement des adaptateurs, afin de passer d'une prise à une autre.

Si vous ne possédez pas de prise d'entrée Firewire, vous pouvez en ajouter sur un ordinateur. Demandez à un technicien.

S'il est fourni avec votre camescope une prise USB, votre camescope est aussi numérique. Vous n'avez qu'à transférer vos fichiers vidéos sur votre ordinateur. Il faudra cependant vérifier la version de votre USB : 1.0, 1.1, 2.0 ou 3.0. Chaque côté doit posséder la même version. Plus celle-ci est grande plus c'est rapide.

*Si vous avez un câble de ce genre votre camescope est numérique. Transférez et sauvegardez ses informations.*

<img src="../images/images10.jpg" style="height: 17.5333333333333em" alt="images10" />

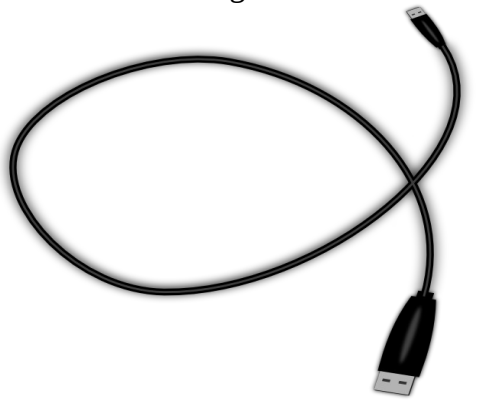

 $\leq$ img src="../images/images9.jp g" style="height: 6.72666666666667em" alt="images9" />

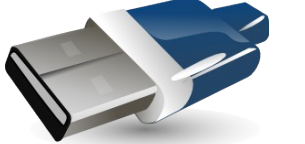

*Extrémité de la prise USB*

### **3)Carte d'acquisition**

Il est aussi possible de numériser avec une vieille carte d'acquisition analogique. Voici la démarche.

#### *Partie Vidéo*

On utilise sur l'ordinateur une carte d'acquisition analogique. Les

vieilles cartes tuner TV analogiques peuvent numériser. On peut posséder sur son vieil ordinateur soit une entrée (in) vidéo composite (prise ronde jaune RCA), soit une entrée S-Vidéo de meilleure qualité.

Sur la source le magnétoscope possède souvent une sortie S-Vidéo. Mais vous pouvez aussi utiliser un adaptateur péritel qui ne coute presque rien. Sinon les camescopes et magnétoscopes possèdent tous une sortie composite ou RCA Jaune ou mieux S-Video.

#### **4)Partie Audio**

L'entrée audio sur ordinateur se fait soit sur la carte d'acquisition soit sur la carte son (Line-In). Il s'agit d'une prise jack stéréo.

Le magnétoscope ou camescope possède généralement sur son adaptateur au moins une (mono) ou deux (stéréo) sorties RCA noires, rouges ou blanches pour l'audio.

Pour qu'une vidéo soit stéréo il faut qu'elle soit enregistrée en stéréo ou remixée. Il faut donc avoir un adaptateur RCA stéréo vers jack stéréo.

#### **5)Enregistrement**

Une fois qu'on a la vidéo et le son on peut enregistrer. Pour une entrée sur carte son si le son ne s'enregistre pas bien vérifiez dans le mode enregistrement du mixer audio que Line-In ou toutes les entrées sont cochées. On en profite pour ajouter une musique à très faible volume si le mixer peut enregistrer toutes les entrées sons.

Si l'enregistrement est PAL le magnétoscope et la capture vidéo

doivent être PAL. Sinon l'image est en noir et blanc.

La résolution de capture vidéo doit être de 352 x 288 pour une source 8 mm ou VHS-C standard.

Elle peut être de 400 x 288 pour du S-VHS ou du Hi 8, voire 480 x 288 pour Hi 8 XR de Sony.

Pour un enregistrement TV la résolution est de 768 par 576.

#### **6)Retouche Vidéo**

On peut retoucher les images (si elles n'ont pas assez de couleurs par exemple) ou faire du montage sur une vidéo enregistrée sans aucune compression. Le disque dur doit être assez spacieux pour pouvoir enregistrer en non compressé. Ensuite on compresse plutôt en XviD voire en H-264 sur un ordinateur récent. On peut faire une sauvegarde sur DVD avant d'effacer la capture.

Pour retoucher image par image et le montage il existe KDENLIVE et AVI DEMUX.

Pour la compression vidéo préférez le XviD ou le DiVX qui sont lisibles sur les lecteurs DVD actuels. Si on pense plutôt à l'avenir ou peut compresser en WMV9, H264 ou au format Matroska. Si on veut avoir des menus utilisez directement en capture un utilitaire gratuit permettant de créer son DVD ( DVD Styler, MAN DVD, ou DVD AUTHOR ).

La compression audio se fait en MP3 ou WMA. La qualité audio est moins bonne sur les camescopes. Du 22Khz semble suffisant. On peut ajouter une musique pour mixer en stéréo. Le format vidéo est dépendant de la musique ajoutée.

## **7)Numérisation Vidéo Super 8**

Pour la numérisation de films Super 8 si on n'a peu de films on peut demander un transfert sur DVD ou disque dur dans sa ville. Sinon ou peut louer voire acheter ou créer son numériseur.

Cependant il ne faut pas qu'il y a ait de scintillement donc il ne suffit pas de brancher un camescope au bout d'un projecteur. Il faut une caméra qui se synchronise à chaque image du film.

Si vous avez beaucoup de vidéos pensez à la location de matériel sans scintillement.

Il est possible d'acheter directement du matériel de numérisation téléciné en Allemagne.

Création de son numériseur : http://super8todv.free.fr Autre lien : http://web.jclaude.free.fr/Site%20jean-Luc/pages\_html/Optique.html

## **F)RECHERCHES SUR LE WEB**

#### Licence Creative Common by SA

#### *<sup>A</sup>)LES SITES WEB DE GÉNÉALOGIE*

Il est possible de trouver gratuitement des correspondances avec des personnes qui ont déjà cherché. Des sites web existent pour vous référencer, puis trouver des cousins éloignés.

Des documents peuvent être imprimés pour vous aider dans vos recherches (cf **Impressions**).

### *<sup>B</sup>)DROITS DE PUBLICATION*

Avant de faire votre export il faut être sûr que toutes les personnes vivantes de votre arbre approuvent votre partage d'informations privées.

Vous pouvez, lors de l'export, n'exporter que les ascendants d'une personne, ce qui permet de se passer de l'autorisation de diffuser des informations privées, de personnes qui ne sont alors plus présentes dans l'arbre partagé.

#### *<sup>C</sup>)MOTEUR DE RECHERCHE*

Avant de vous référencer sur le web, il est intéressant de taper les noms, prénoms et lieux de votre famille, afin de trouver des personnes qui ont déjà cherché vos ancêtres. N'oubliez pas de demander à votre famille si quelqu'un a déjà cherché.

## *<sup>D</sup>)GENEANET*

Le site web GENEANET permet de trouver gratuitement les cousins éloignés qui sont référencés sur ce site web. Il suffit pour cela d'importer son arbre GEDCOM ou GENEANET.

Dans ANCESTROMANIA, dans le menu "Import/Export", exportez au format GENEANET.

Créez votre compte sur www.geneanet.org.

Allez dans le menu " Mon Arbre", puis importez votre arbre GENEANET portant l'extension ".gw".

Vous pouvez alors effectuer une "Recherche croisée" gratuite.

### *<sup>E</sup>)MY HERITAGE*

Le site web www.myheritage.fr permet de faire la même chose que GENEANET. Seulement le nombre de personnes de l'arbre est limité.

MY HERITAGE permet en plus de créer beaucoup de documents généalogiques, comme le fait ANCESTROMANIA.

MY HERITAGE permet aussi d'informer sur les anniversaires, d'ajouter des photos d'identités.

Comme pour GENEANET on peut importer son arbre GEDCOM, exporté sur ANCESTROMANIA dans le menu "Import/Export".

## *<sup>F</sup>)FAMILY SEARCH*

Si une partie de votre famille est aux États-Unis Family Search peut être un site web à utiliser.

www.familysearch.org sert aux futurs mormons à créer leur généalogie dans le but d'être intégrés à l'église mormone.

Il n'y a donc pas de recherche croisée, mais une recherche directe à partir des noms de familles.

#### *<sup>G</sup>)LES ARCHIVES EN LIGNE*

Les archives en ligne sont très utiles. Elles permettent de sauvegarder les documents prouvant les événements de vos ancêtres.

Pour pouvoir sauvegarder ces documents, il faut avoir des ancêtres nés ou mariés il y a plus de 150 ans. Les archives départementales locales diffusent les documents de nos ancêtres, de plus de 100 ans. La CNIL demande en effet à respecter la vie privée des individus.

Pour pouvoir sauvegarder un document en ligne, il faut se placer sur le lieu, qui a peut-être changé, puis sur l'année du document. Ensuite on se déplace sur l'archive avec un outil permettant de zoomer.

On zoome donc sur la partie qui nous intéresse, puis on va dans le menu "Fichier", puis "Enregistrer sous". Allez dans le répertoire sauvegardé, avec votre navigateur de fichiers.

Vous ne voyez alors pas le document. Il est situé en fait dans un des sous-dossiers portant le nom de fichier sauvegardé. En général le

Recherches sur le web - Les archives en ligne 38

fichier est une image portant l'extension ".jpg" ou ".jpeg".

Si vous ne voyez pas le menu "Fichier", sélectionnez l'adresse web du document, situé dans la barre d'adresse. Copiez-collez cette adresse à la place de l'adresse d'une fenêtre de votre navigateur web contenant le menu "Fichier".

#### **1)Fusionner des images**

Si vous avez trop zoomé il est possible que votre document soit séparé en plusieurs fichiers. Pour créer un fichier image de bonne définition, utilisez GIMP. On le trouve en téléchargement sur le web.

Ouvrez les images avec GIMP. "Sélectionnez" "Tout" sur 'une des petites images à déplacer. Allez dans "Édition" puis "Copiez".

Allez sur la plus grande des images. Allez dans son menu "Image" puis "Taille du canevas". Désactiver le lien entre la hauteur et la largeur de l'image. Augmenter la taille de la largeur ou de la hauteur. Il doit y avoir suffisamment de place pour l'image à ajouter. "Redimensionnez".

Dans le menu "Calque", Créez alors un "Nouveau calque". Puis allez dans le menu dans le menu "Édition", puis "Collez". Déplacez alors votre image avec un glissé-déplacé de souris, pour la placer au bout de la plus grande. Vous pouvez vous aider des flèches du clavier aussi. Pour terminer votre travail allez dans le menu "Calque" puis "Ancrer le calque".

Vous pouvez à tout moment annuler ce que vous avez fait avec le menu "Édition", puis "Annuler".

Recherches sur le web - Les archives en ligne 39

### **2)Classer**

On sauvegarde les documents dans le sous-dossier du nom de l'ancêtre, situé dans le dossier de son père ou de sa mère.

Classez toujours vos images en modifiant le nom de fichier : "Année-mois-jour Nom Prénom – Lieu Département Type de document"

L'année est sur 4 chiffres. Le mois et le jour sont sur 2 chiffres.

N'oubliez pas de garder l'extension de fichier. L'extension de fichier est une abréviation, située après le dernier pont du fichier, décrivant le type de votre fichier. Cela permet de savoir de quel type de fichier il s'agit : Image, texte, ou autre. Si votre fichier n'avait aucune extension dès le départ, c'est que votre environnement empêche de modifier les extensions de fichier.

Au bout d'un moment, si vos dossiers sont trop volumineux, n'hésitez pas à créer des sous-dossiers en déplaçant une série de fichiers à grouper.

Dans ANCESTROMANIA, vous pouvez pour chaque événement "ajouter un média" image. Ce média est la preuve de l'existence de l'événement.

Recherches sur le web - Les archives en ligne 41

# **G)MOTS OU ABRÉVIATIONS**

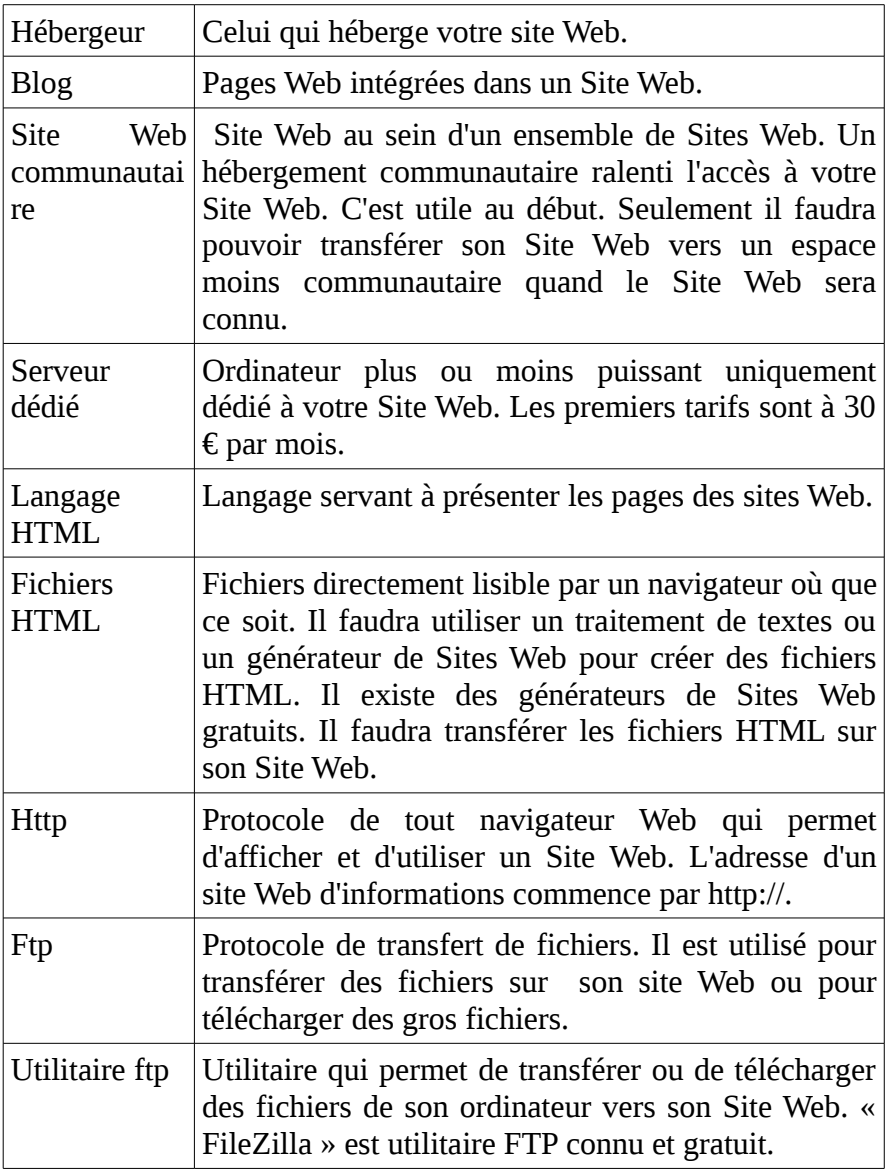

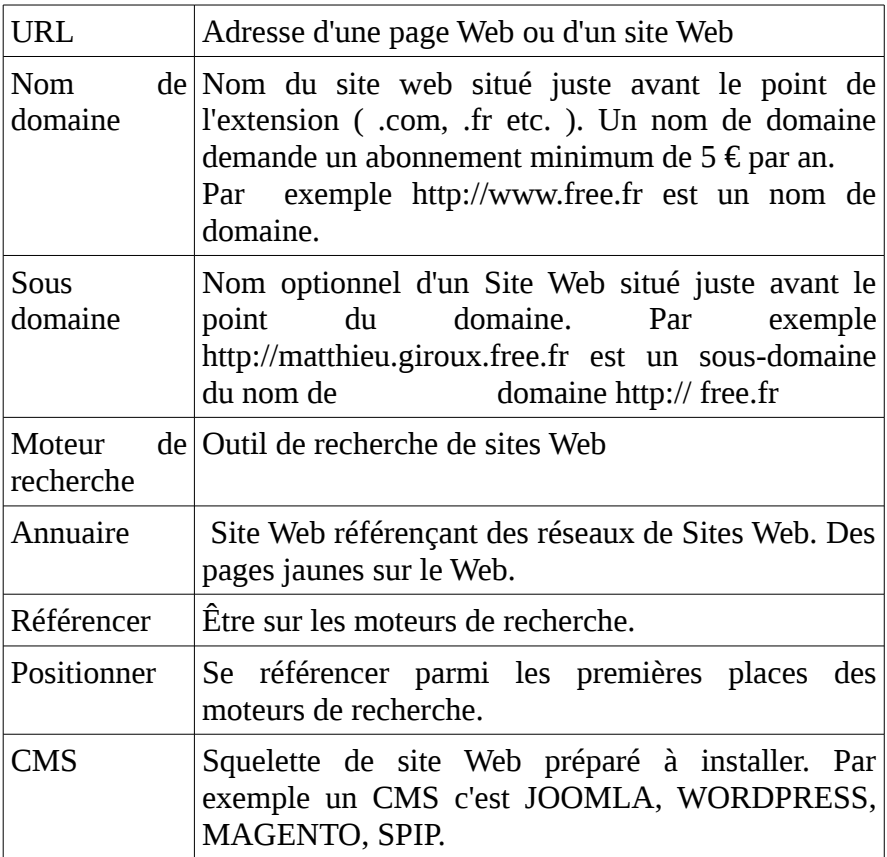

## **H)ANCESTROMANIA**

ANCESTROMANIA est un logiciel de généalogie gratuit. Il est disponible sur WINDOWS et LINUX.

#### *<sup>A</sup>)HISTOIRE*

ANCESTROMANIA est un nouveau logiciel né du manque de liberté de programmeurs ayant participé à ANCESTROLOGIE. Il faut savoir que ANCESTROLOGIE était sous licence GPL, une licence libre permettant la diffusion et le partage d'un logiciel. La licence GPL était peu connue à l'époque. Ainsi les développeurs ayant participé n'ont pas créé un clone de projet, qui aurait permis de diffuser le logiciel librement dès 2003.

André LANGLET a participé au projet ANCESTROLOGIE, après 2006. Il a retravaillé les sources, si bien que celles-ci sont soient sa création, soient en GPL. Ainsi il veut diffuser gratuitement ANCESTROMANIA.

Matthieu GIROUX, auteur du livre, a aidé André LANGLET à créer un logiciel basé sur un outil nommé LAZARUS avec des composants libres, afin de diffuser un logiciel gratuit.

## Retrouver un chapitre

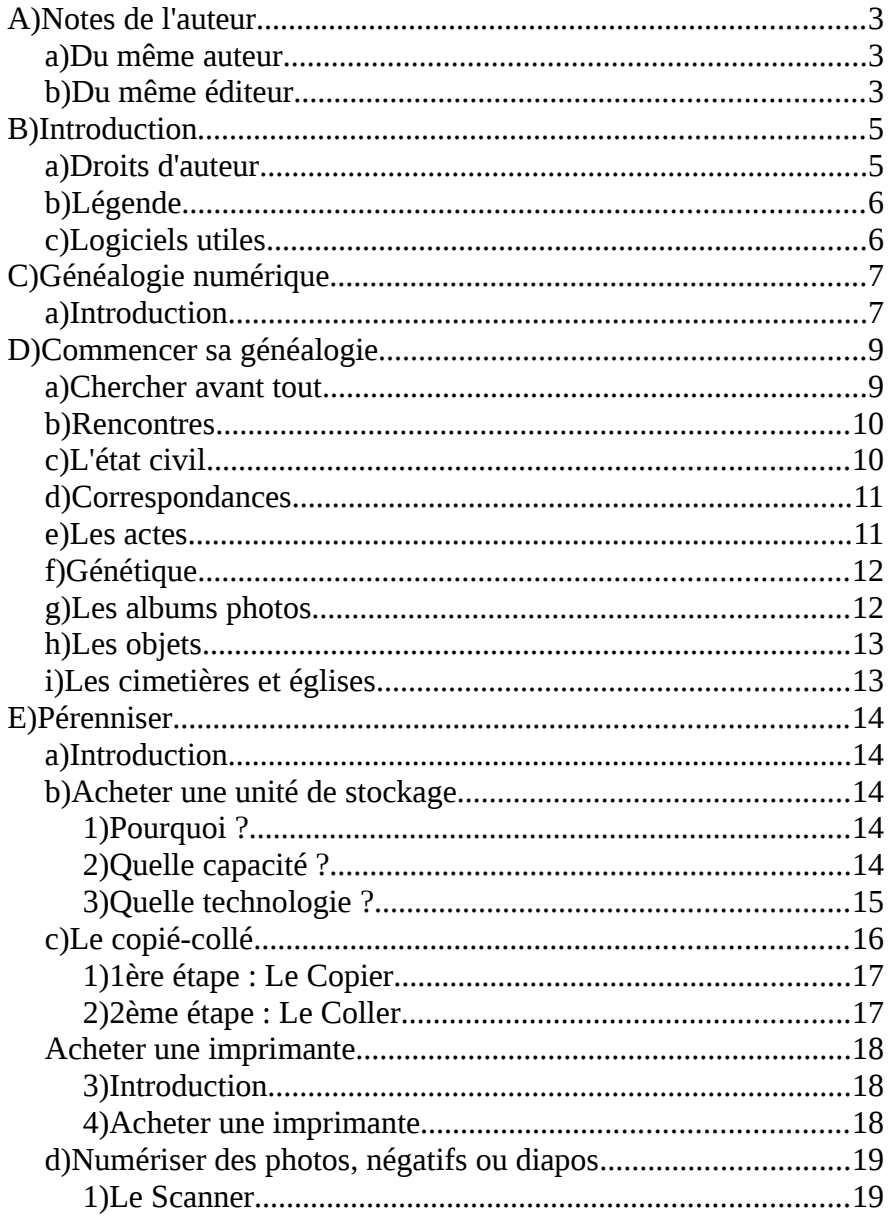

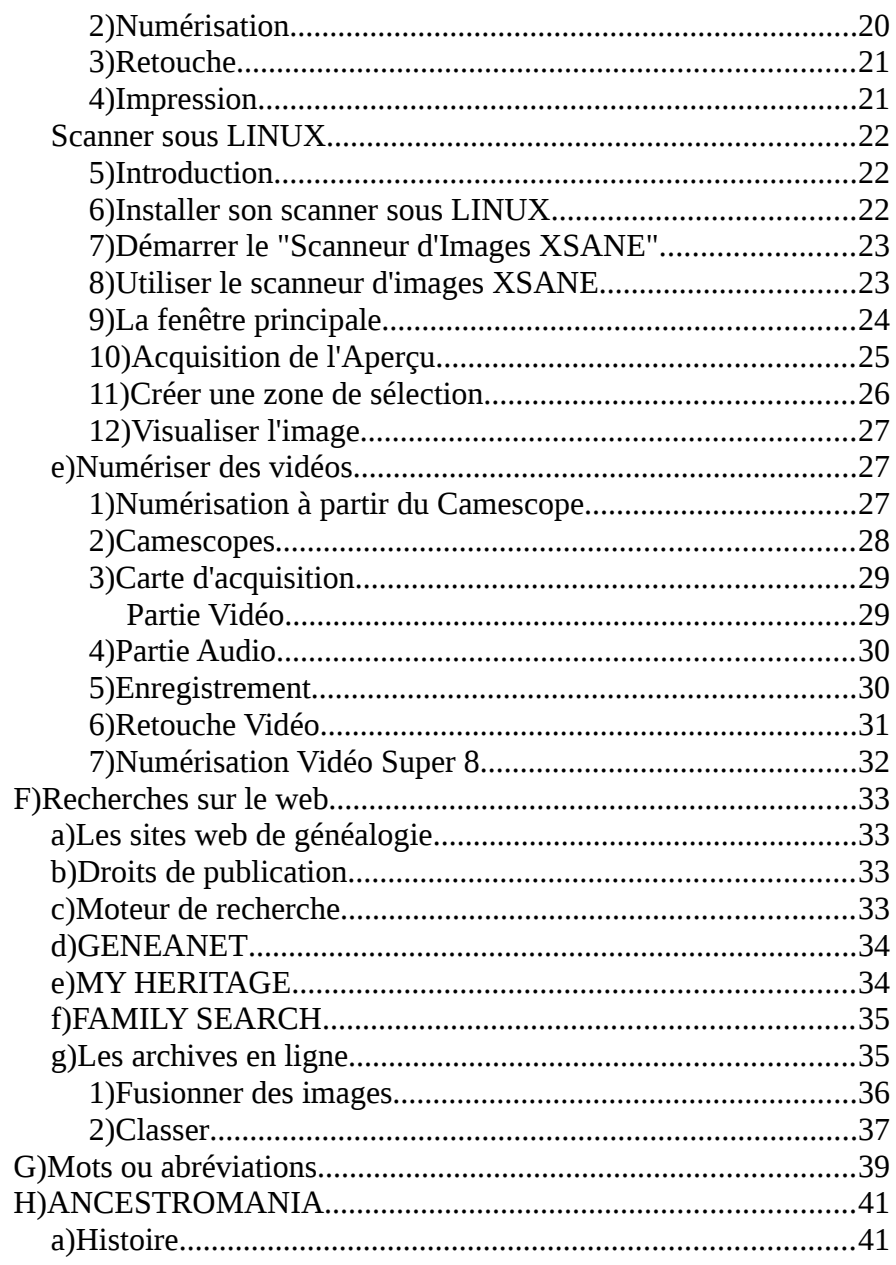

ANCESTROMANIA - Histoire 47

Imprimé en France par TheBookEdition.com 113 rue Barthélemy Delespaul 59021 Lille cedex Au premier trimestre 2014

ANCESTROMANIA - Histoire 48